## 统一身份认证上网操作指南

一、在浏览器地址栏输入: http://10.1.2.3 出现上网认证界面(正常情况下, 上网认证时一般都自动弹出,如不正常弹出,请在浏览器地址栏输入以上地址)如下 图 1。上网认证方式有 2 种:

第一种: 使用统一身份认证方式登录(推荐使用), 使用方法: 先选择运营商, 后点击"统一身份认证方式登录"会出现图 2,输入工号或学号、密码,点击"授权登 录上网认证"登录。

 第二种:使用其他方式登录(留学生、外聘教师等不能使用统一身份认证的其他 用户), 保留原有方式, 使用上网账号、密码, 点击"其他方式登录"。

图  $1$  and  $2$  and  $3$  and  $2$  and  $3$  and  $2$ 

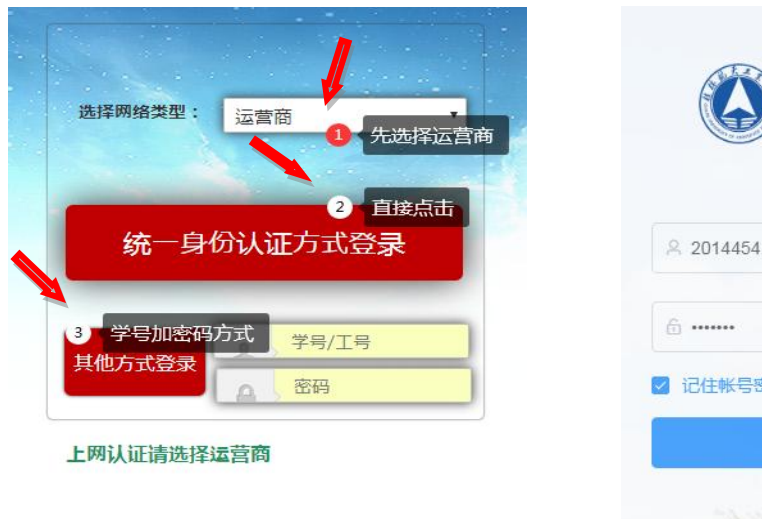

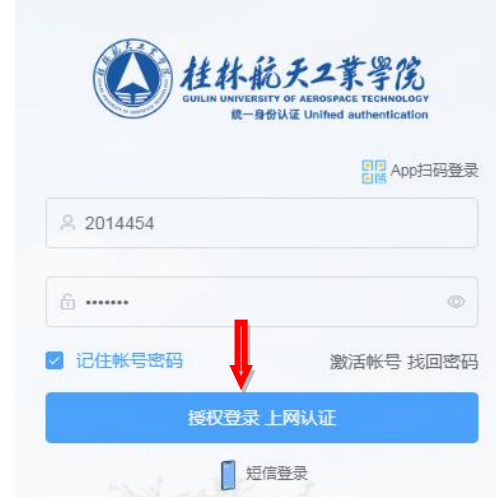

二、使用统一身份认证方式登录,需激活统一身份认证账号。

打开 [https://i.guat.edu.cn](https://bcs.guat.edu.cn/) 登录界面,进入图 3 界面点击"激活账号",进入激活 界面 图 4。

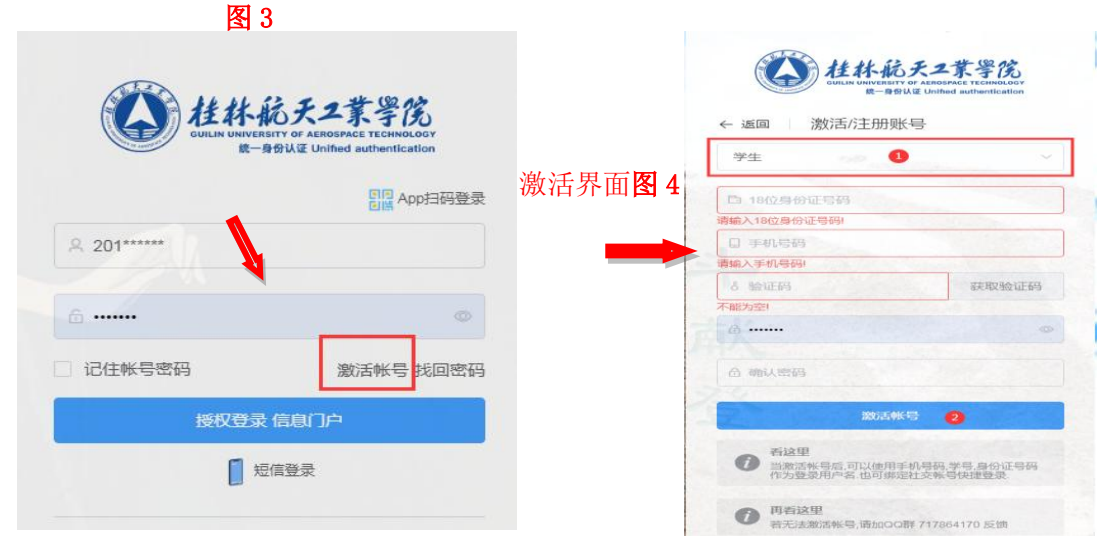